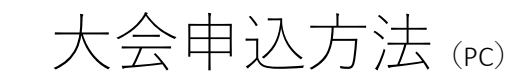

## 1. 申込画⾯

メールアドレスを⼊⼒し「送信」ボタンをクリック

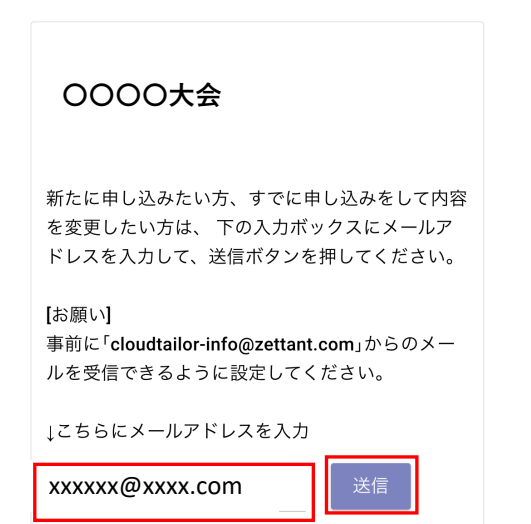

### 2. 確認画⾯

「OK」ボタンをクリック

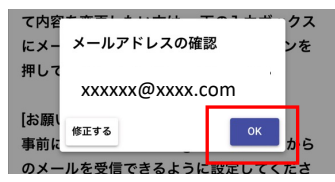

## 3. メール送信

メールの受信を確認する

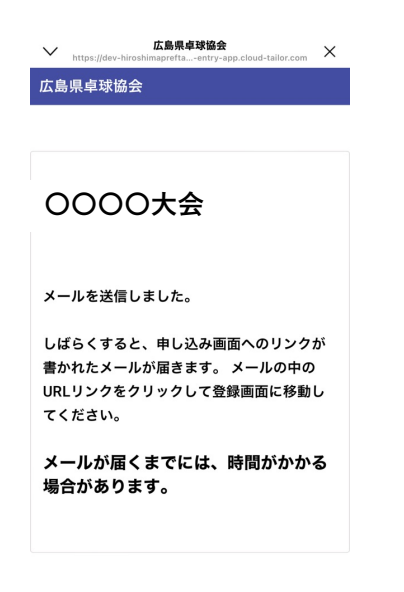

4. メール受信

申込画⾯にアクセスする

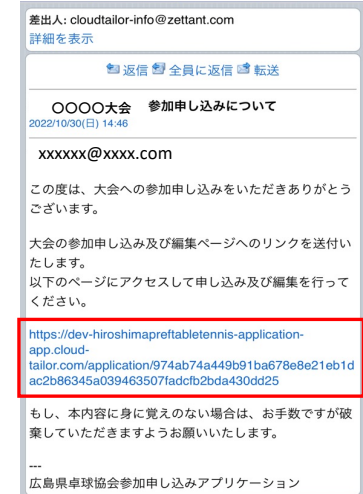

### 5. 申込画⾯

- •氏名から枠をクリックして入力する
- ・エントリは申し込むエントリボタンをクリックして入力
- •すべて入力後「申し込む」ボタンをタップ

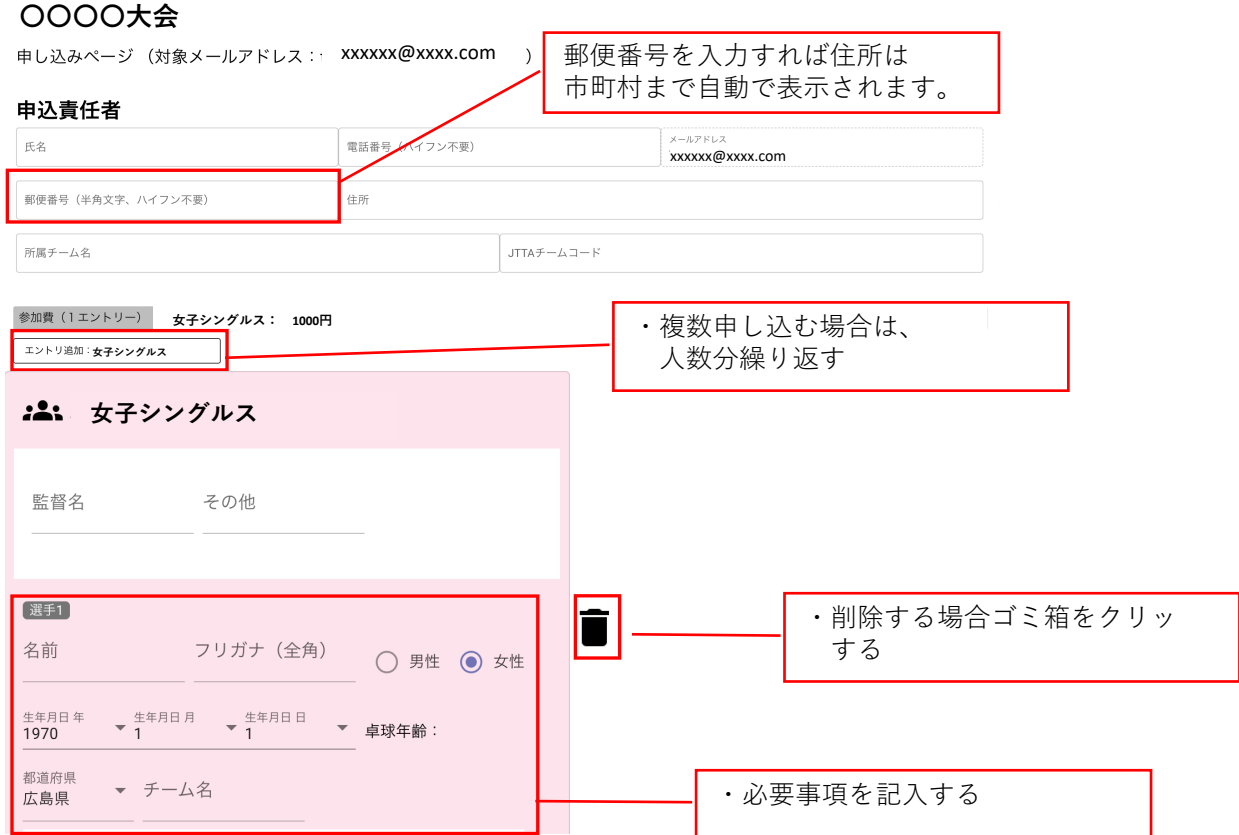

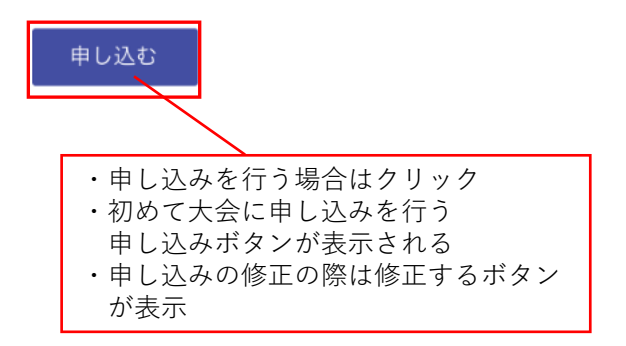

## 6. 申込内容確認

・申し込み内容に間違えがないか確認する

#### 広島県卓球協会

### **〇〇〇〇⼤会**

申請編集確認

#### 申込責任者

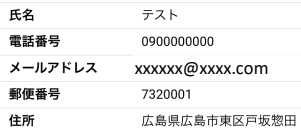

### **⼥⼦シングルス**

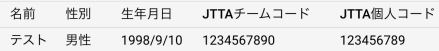

#### 参加費

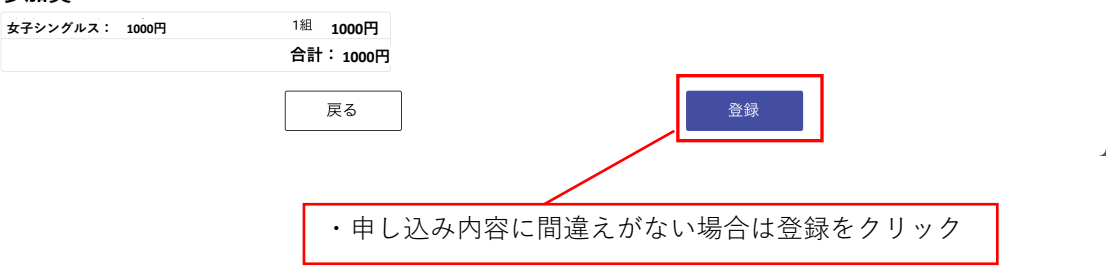

## 7. 申し込み完了および大会参加費の振込先の確認

- 大会参加費を表示されている口座に振り込み期限までに 参加費を振り込む
- ・申し込み内容については責任者のメールアドレスに送信される ため確認をお願いします。

# 広島県卓球協会

### **〇〇〇〇⼤会**

申し込みを受付けました。

登録内容をご登録いただいたメールアドレスに送信いたしましたのでご確認ください。

また、参加費のお振込を振込期日までにお願いいたします。

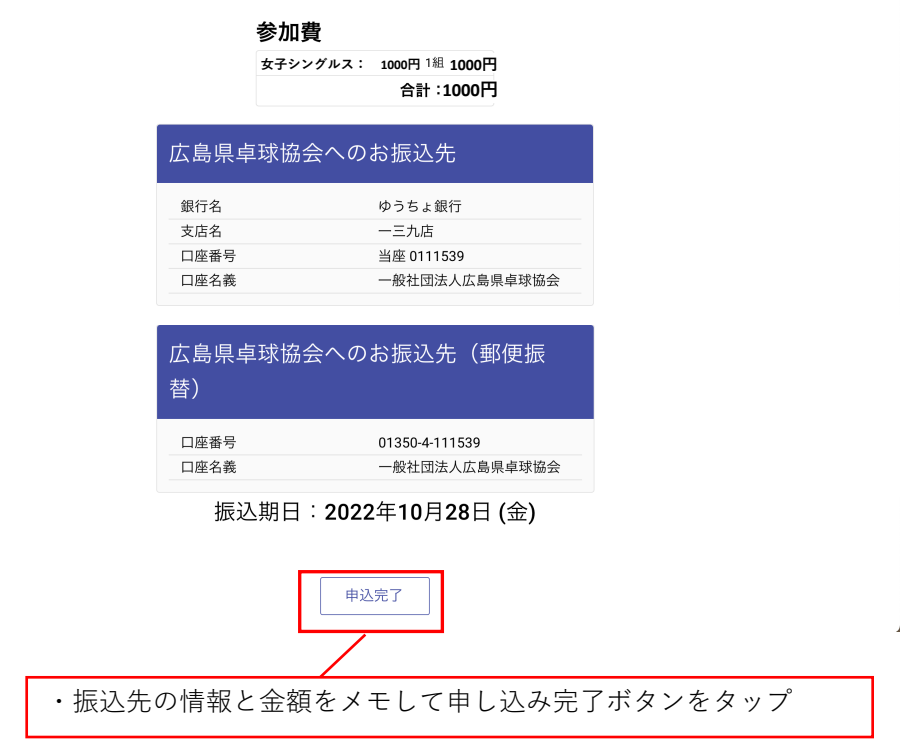